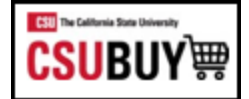

# How-To Guide for End Users

**CSUBuy is a Web-based sourcing solution for office supplies, electronics, laboratory products, and other commodities. CSUBuy provides a unified procurement and shopping environment. Members can enjoy powerful savings opportunities in grouping their spend that goes beyond any single organization's ability.**

## **Contents**

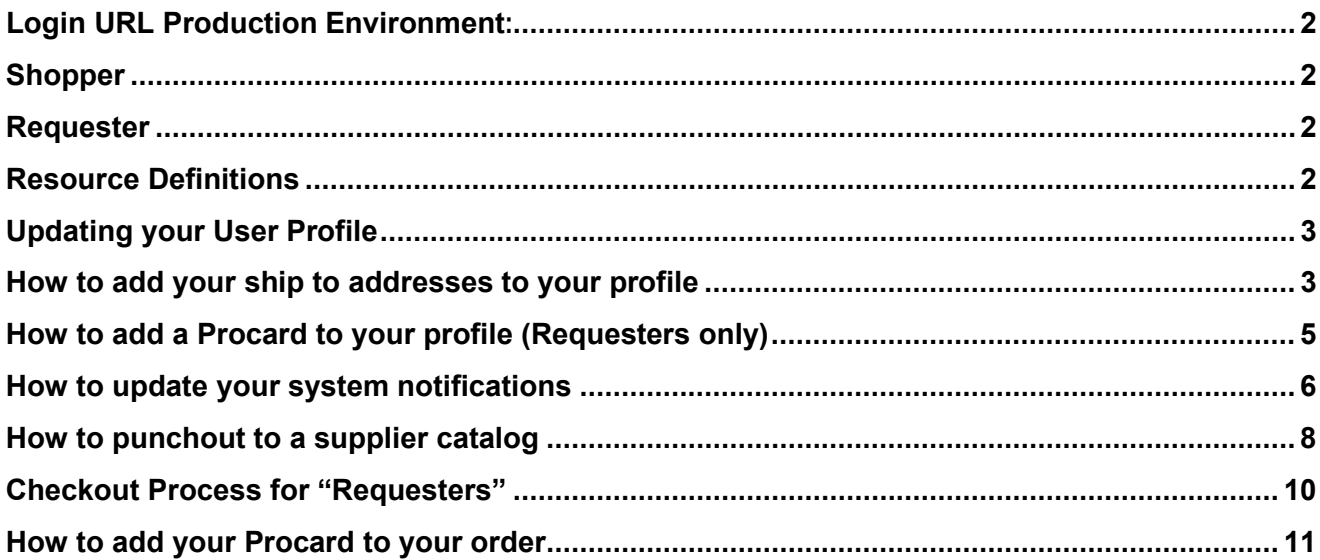

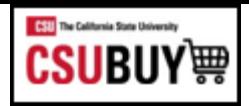

<span id="page-1-0"></span>**Login URL Production Environment:** 

<https://csyou.calstate.edu/Projects-Initiatives/csubuy/Pages/default.aspx>

#### **CSUBUY Marketplace roles of Shopper and Requester perform several actions related to searching for supplier goods and services, creating shopping carts, placing orders and tracking order status**

#### <span id="page-1-1"></span>**Shopper**

Users with Shopping-only permissions can add items and requests to a cart, then assign the cart to another individual (requester) for review, completion, validation and submission.

- Shoppers are allowed to shop, but cannot place an order
- A shopper "assigns" a cart to a requester.
- Prepare Requisition for another user
- Shoppers simply add items to their cart but are not able to make payments

#### <span id="page-1-2"></span>**Requester**

The term requester is used to identify individuals who are responsible for reviewing and submitting shopping carts:

- Requesters can submit their own orders or orders assigned to them by <sup>a</sup> system shopper.
- Requesters can return a shopping cart from a Shopper if they have identified any discrepancies or have concerns.

#### <span id="page-1-3"></span>**Resource Definitions**

**Filters:** filters are available to help you narrow down the list of documents that are available.

**Requisition**: once the cart enters the checkout process it is assigned a requisition ID number

**Permissions:** permissions are granted through role assignment granted by a system administrator.

**Procard:** a University issued Procurement Card.

**Purchase Order:** once the purchase requisition workflow is complete, a purchase order number is created.

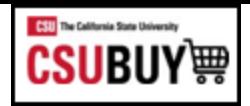

## <span id="page-2-0"></span>**Updating your User Profile**

#### **How to add/update your User Preferences** In the upper right side of the Shopping Home page, click the icon of a head

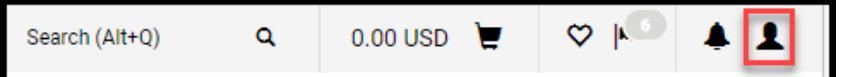

## 1. Click on View My Profile

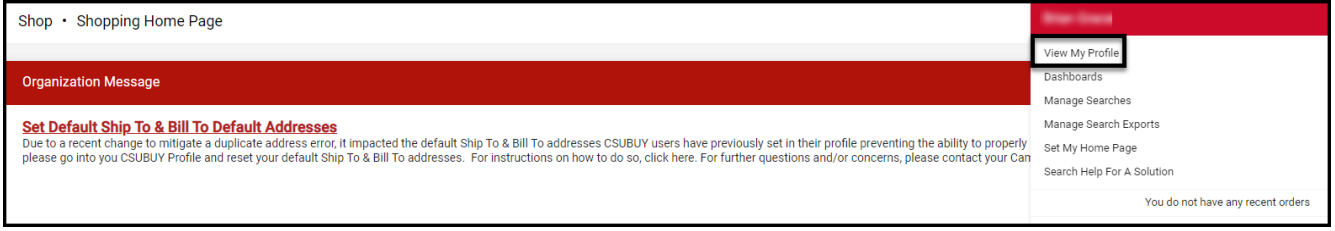

- 2. Navigate to User Profile and Preferences
- 3. User's Name, Phone Number, Email, etc. section
- 4. Add/Verify your phone number
- 5. Click Save

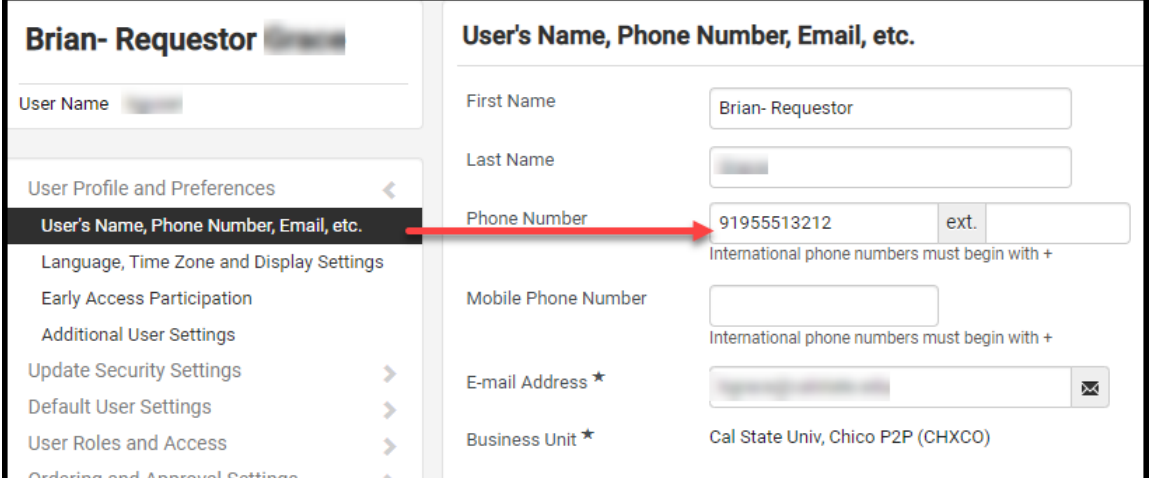

## <span id="page-2-1"></span>**How to add your ship to addresses to your profile**

1. Click on View My Profile

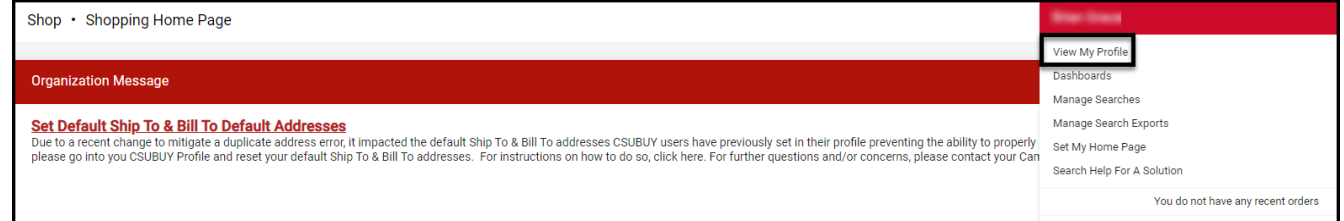

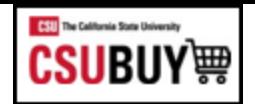

- 2. Navigate to Default User Settings
- 3. Default Addresses

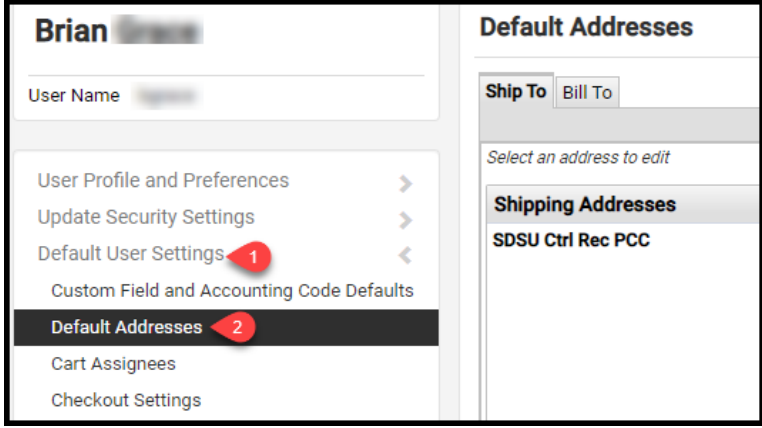

## 4. Click Select Addresses for Profile and choose appropriate address(es)

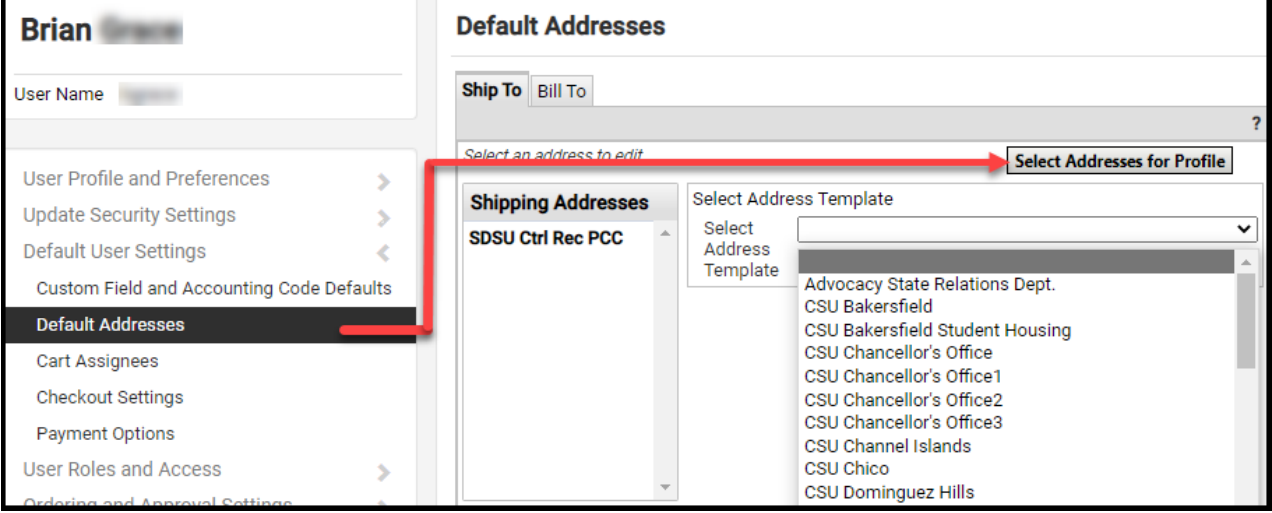

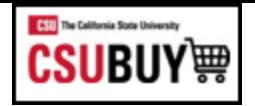

- 5. Choose the default box for the address you would like to default when checking out
- 6. Complete the Deliver To: portion with your Building and Room Number
- 7. Click Save

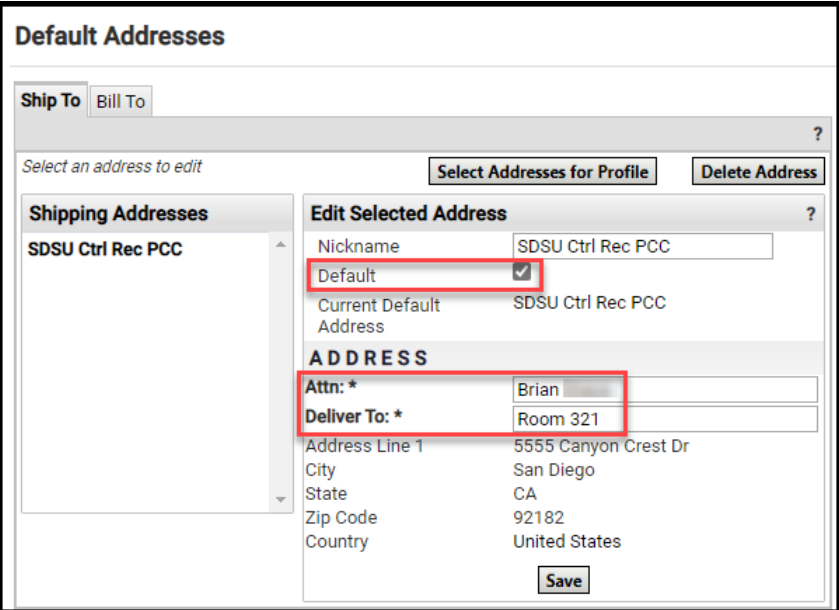

## <span id="page-4-0"></span>**How to add a Procard to your profile (Requesters only)**

1. Click on View My Profile

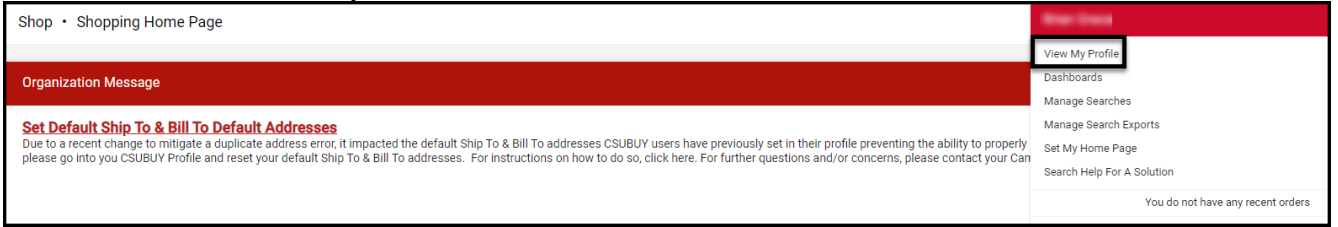

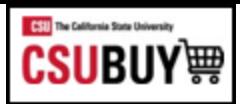

- 2. Navigate to Default User Settings
- 3. Payment Options
- 4. Click Add a New Card and enter in the Procard details

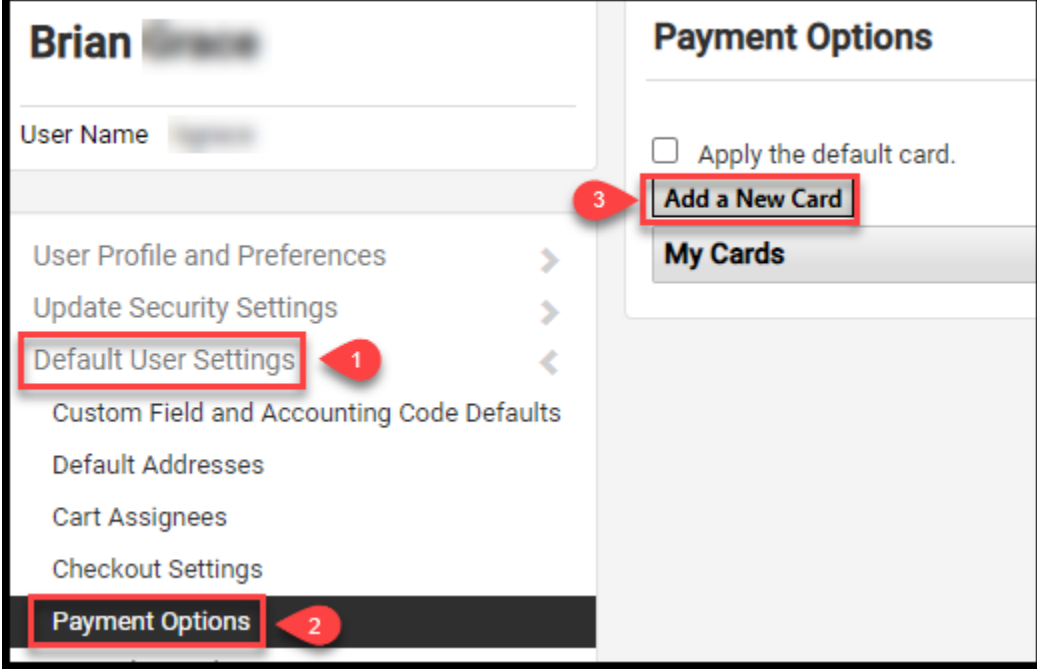

- 5. Complete the Card Details Section
- 6. To have your Procard default in your shopping cart, select **Default Card**

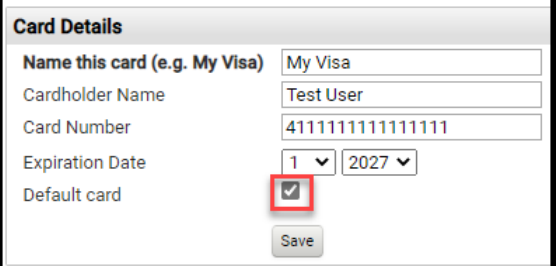

7. Click **Save**

## <span id="page-5-0"></span>**How to update your system notifications**

1. Click on View My Profile

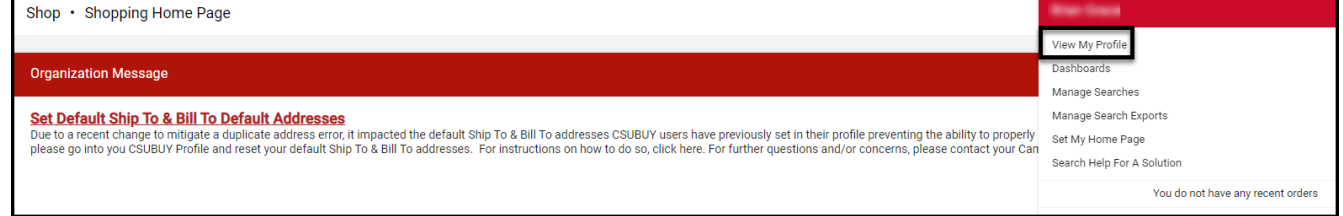

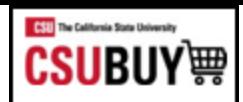

2. Navigate to Notification Preference

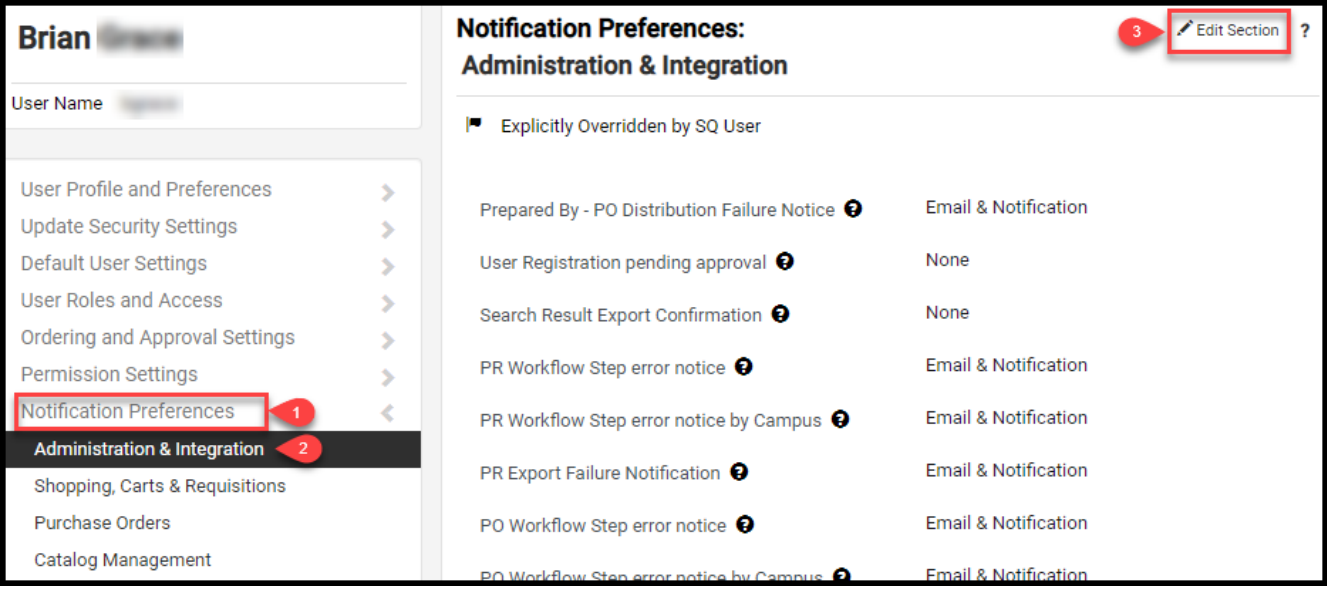

- 3. Select Shopping Carts & Requisitions/ Purchase Orders
- 4. Click on Edit Section
- 5. Click Override on the field you want to update
- 6. Select appropriate option from the dropdown
- 7. Click Save Changes

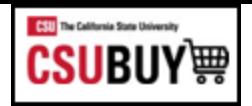

## **Ordering**

## <span id="page-7-0"></span>**How to punchout to a supplier catalog**

- 1. Navigate to the Home Page Menu Option
- 2. Look for the Punch-Out Catalogs Showcase
- 3. Click on the desired supplier

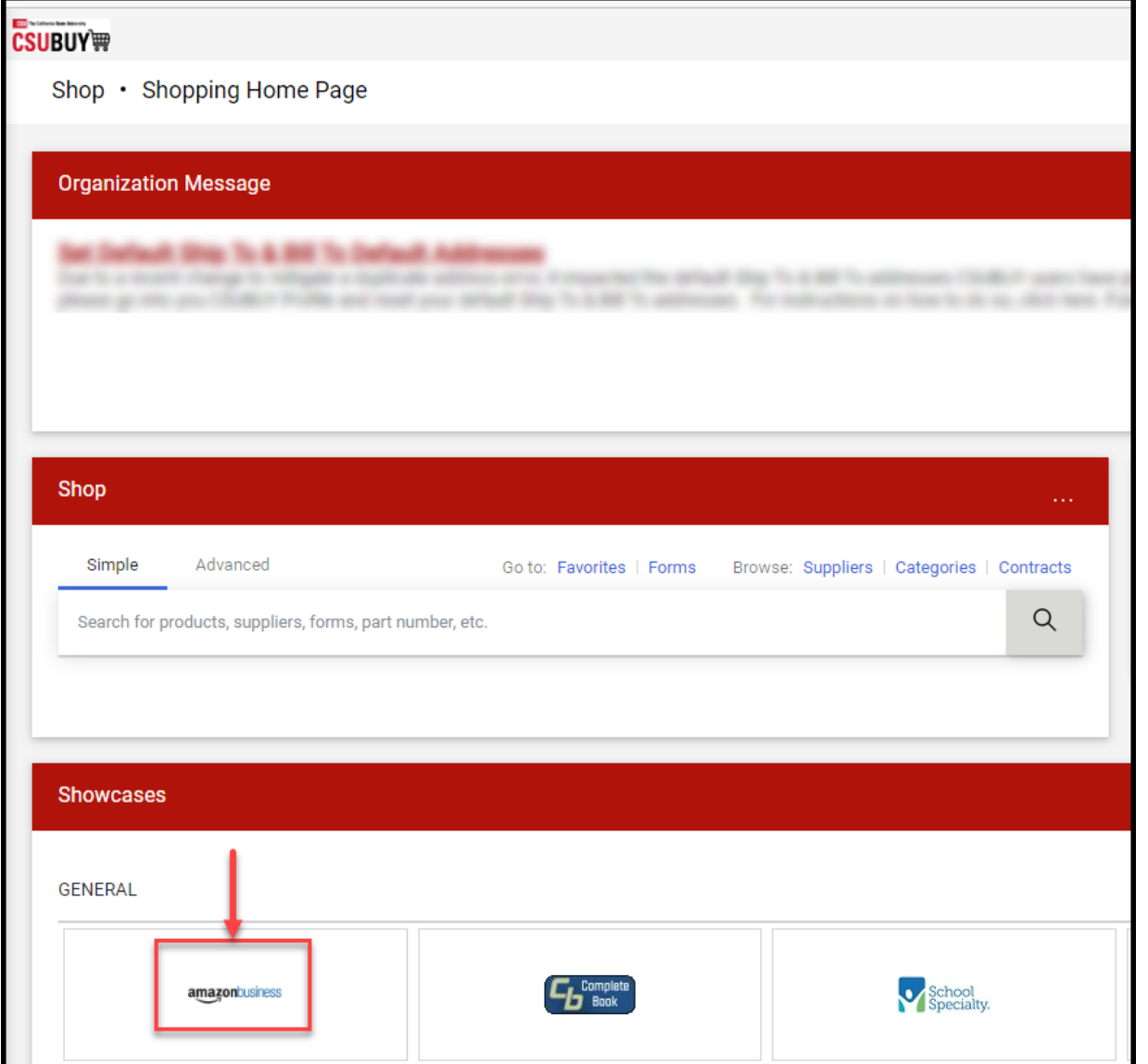

## 4. A new window will open and you will be directed to the Suppliers website

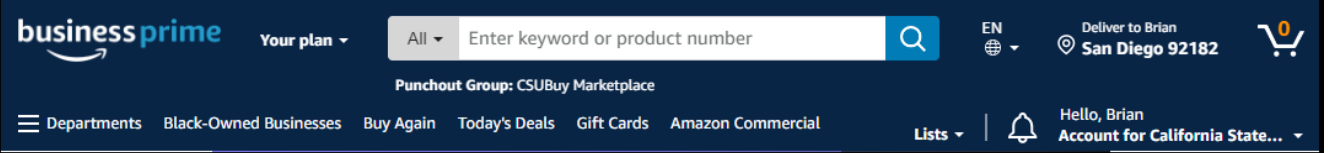

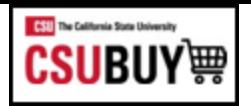

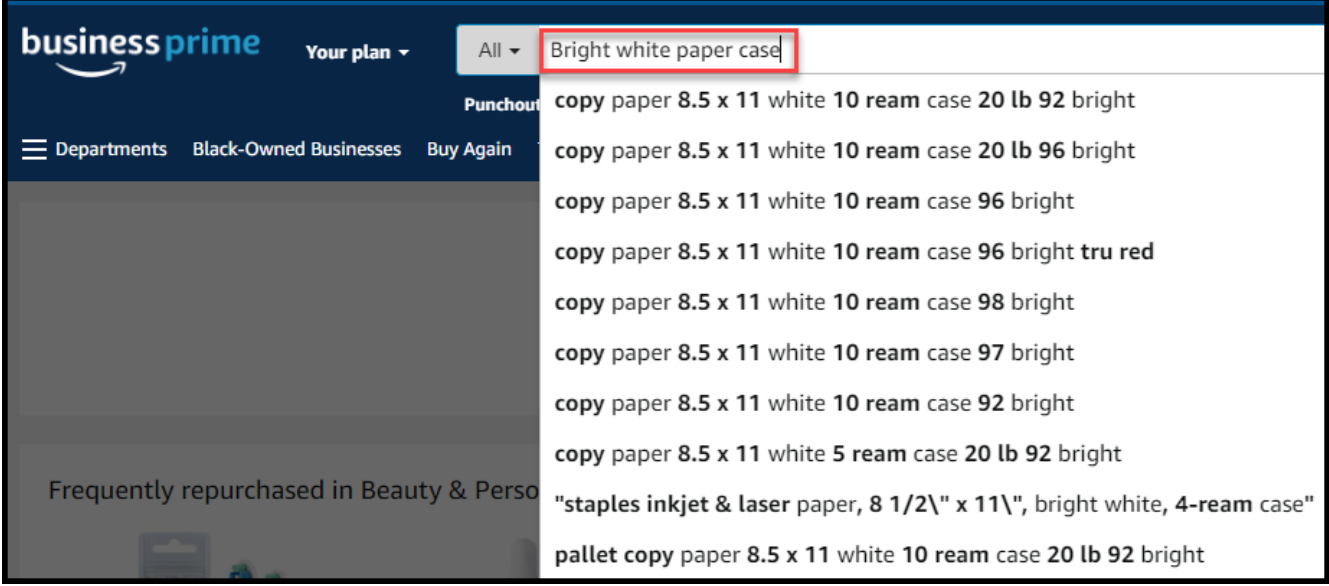

#### 5. To view your items, Click Review Cart

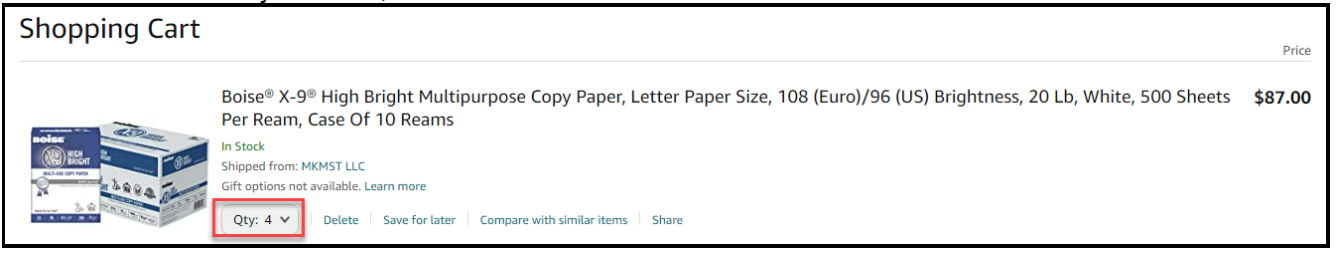

6. When you are finished shopping, Click Proceed to Checkout

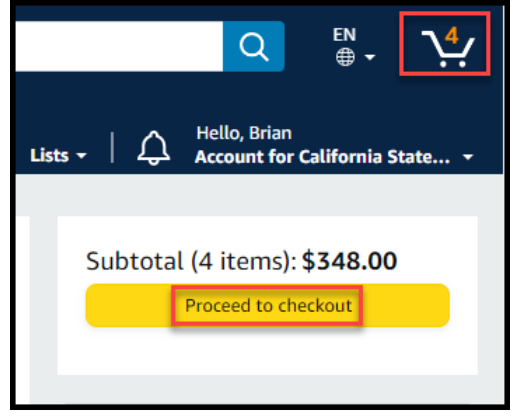

7. Click Submit Order

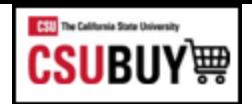

## <span id="page-9-0"></span>**Checkout Process for "Requesters"**

This will exit you out of the Punchout catalog and return you to the CSUBuy and Portal page. This example shows two items that require action.

- 1. You may select individual items, or you may select all by checking the box(es)
- 2. Click Proceed To Checkout
- 3. Click the pencil icon on the shipping header to see available addresses

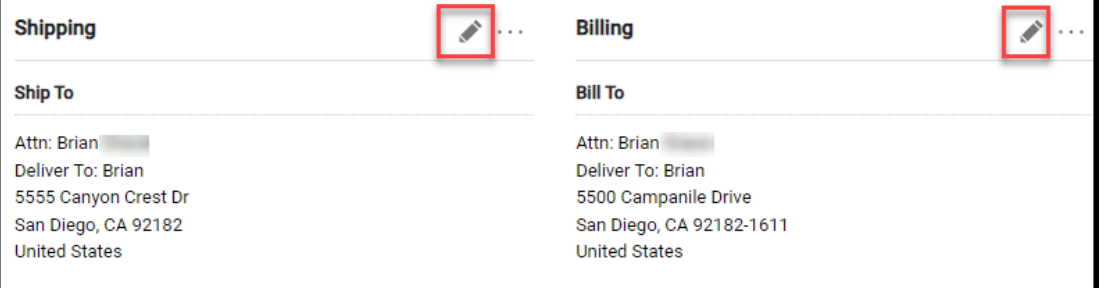

- 4. Select the appropriate address
- 5. Save changes by clicking the check mark or Save Changes tab

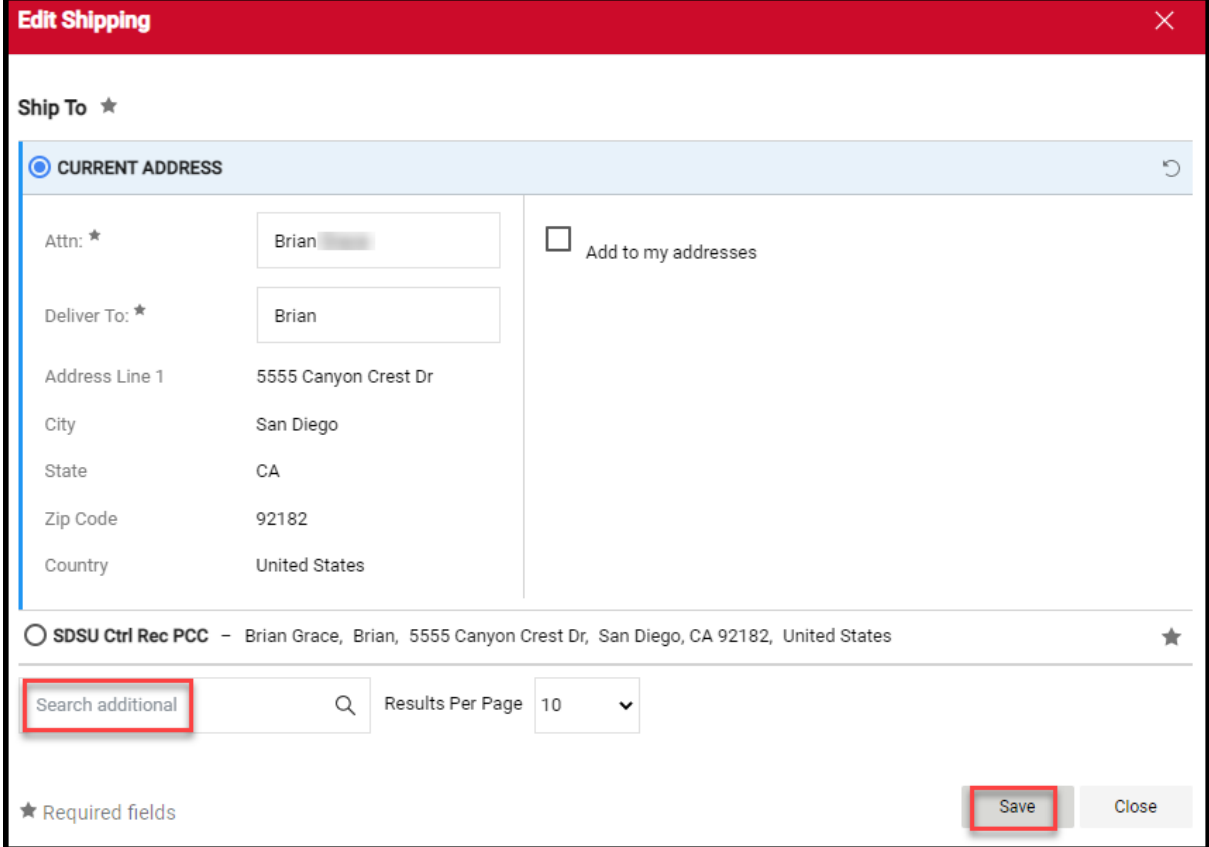

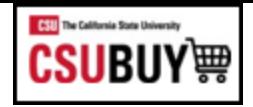

## <span id="page-10-0"></span>**How to add your Procard to your order**

- 1. Click on **Proceed To Checkout**
- 2. Click the pencil icon on the Billing header
- 3. Click on **New Credit Card**
- 4. Enter Cardholder Name, Card Number, Card Security Code and Expiration Date
- 5. Assign a nickname (Office Visa, Department Visa, Etc.)
- 6. Select **Add to your credit cards** as necessary
- 7. Click **Save**

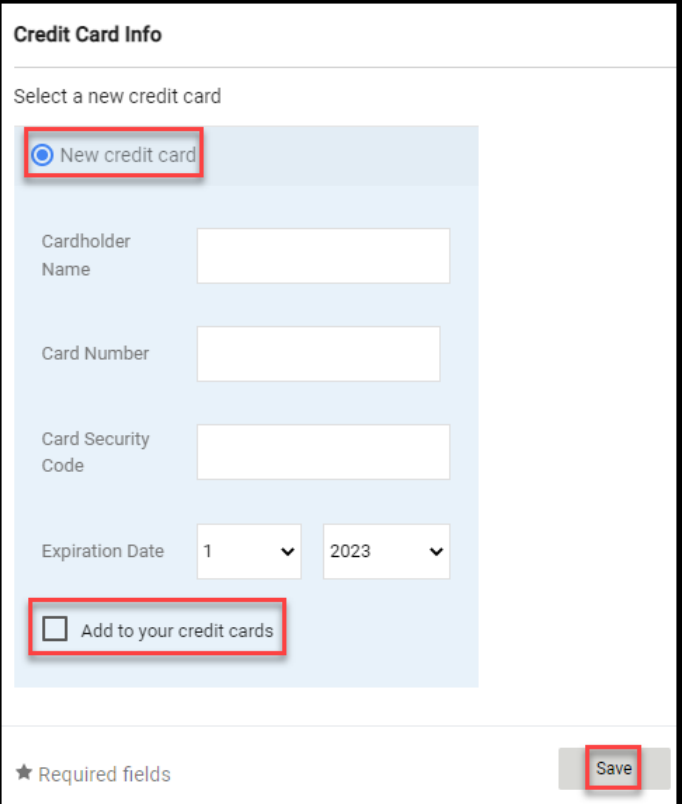

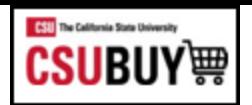

1. Navigate to Orders > My Orders > My Purchase Orders

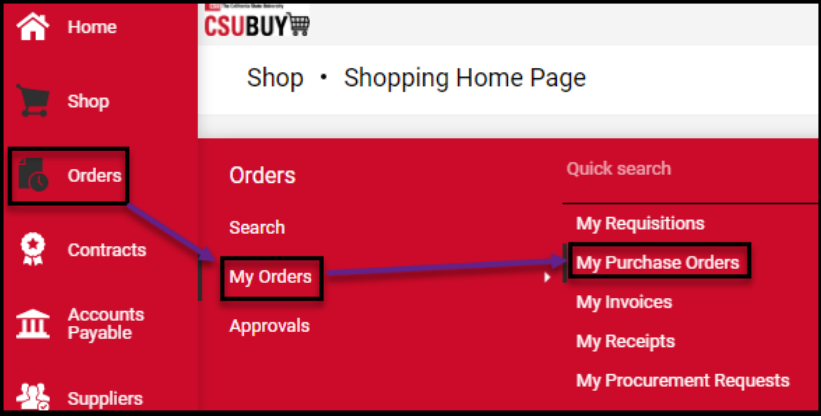

#### 2. Click the PO Number for more details

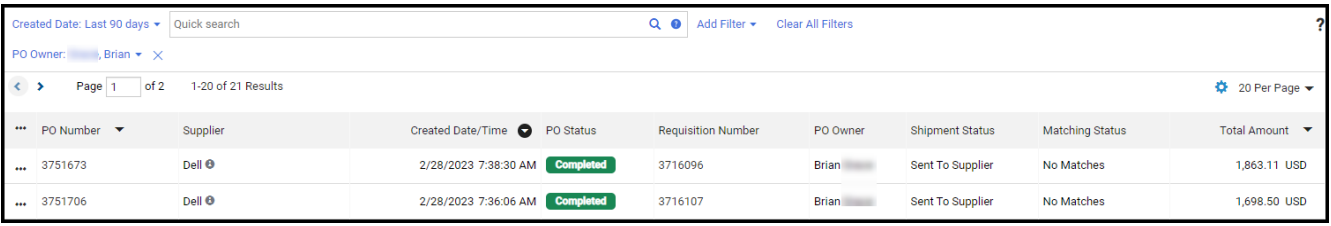

## 3. Review details, including the PO status and date and time of PO distribution to the supplier

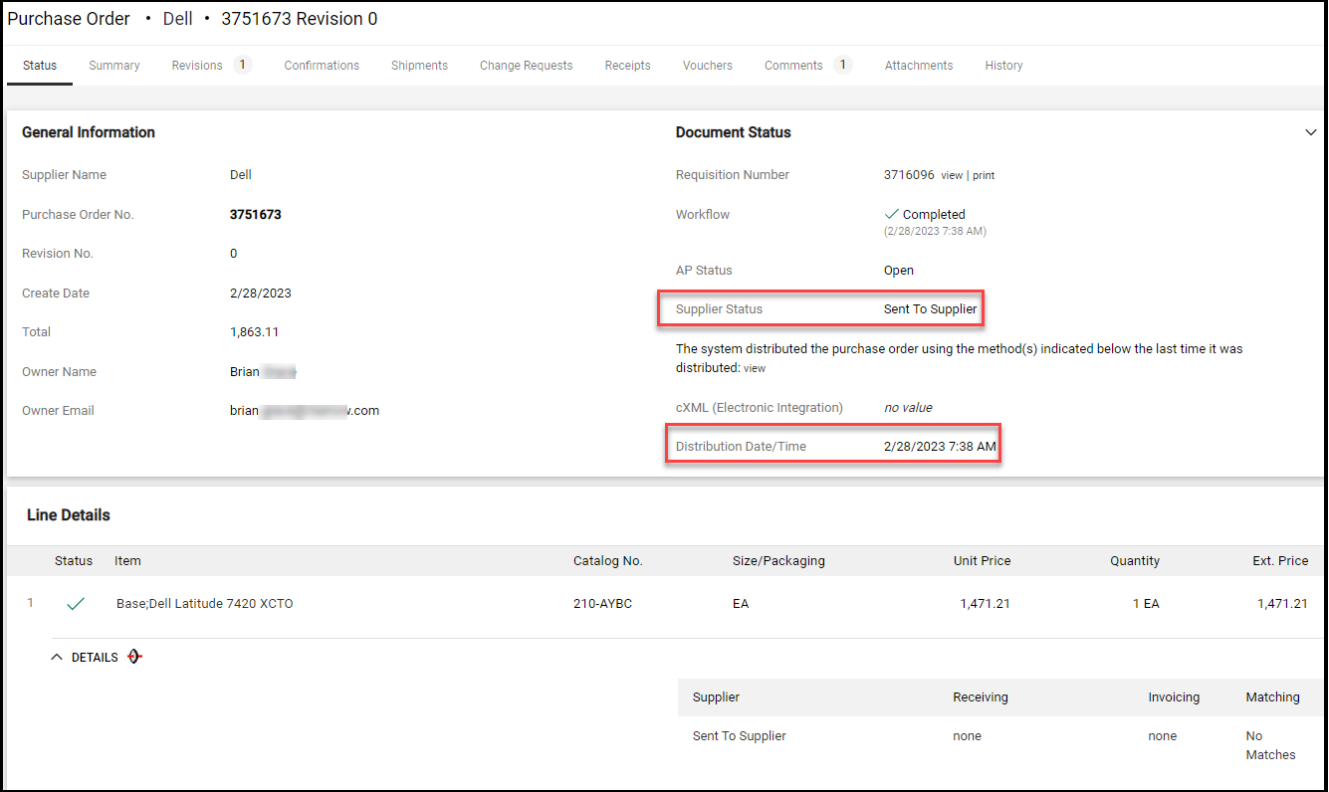